# **メディカルオンライン My ページの登録方法**

メディカルオンライン URL https://www.medicalonline.jp/

## STEP. 1 STEP. 2

メディカルオンラインにログインして 必要事項を入力します。 「My ページ新規登録」を押下します。

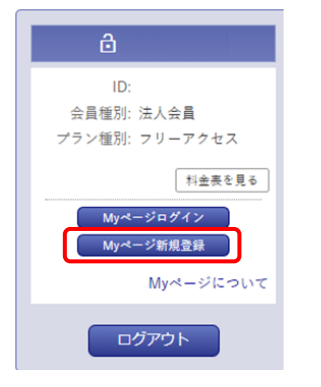

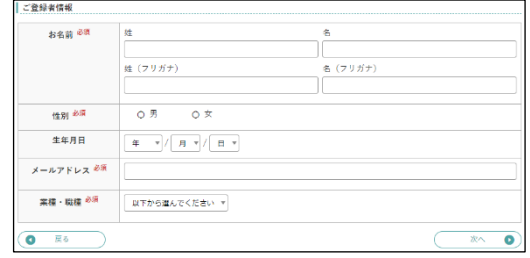

## STEP. 3 STEP. 4

仮登録メールが届きますので、メールに My ページのログインパスワードを設定して URL の有効期限は 24 時間です。

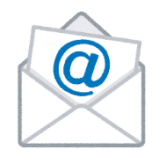

記載された URL にアクセスします。 アンスコン 登録完了です。登録完了メールが届きます。

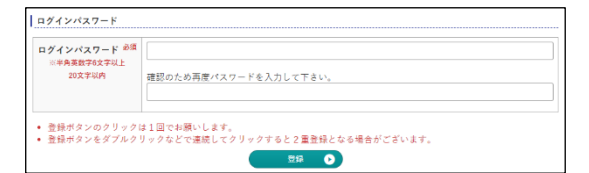

※My ページ登録時の注意事項※

- (株)メテオからのメールが迷惑フォルダ等に入ってしまう場合があります。メールが届かない場 合は、すべてのメールフォルダをご確認ください。また、medicalonline.jp のドメインからのメ ールを受け取れるようにしてください。
- 仮登録のメールが届かない場合、メールアドレスを誤って入力した可能性があります。再度登録 をやり直してください。または他のメールアドレスで登録をお試しください。
- 法人会員としてログインしている状態でないと、登録が完了できません。IP アドレス認証のお 客様は、IP 認証範囲内で登録完了までお手続きをお願いいたします。

# **メディカルオンライン My ページのログイン方法**

メディカルオンラインURL https://www.medicalonline.jp/ STEP. 1

メディカルオンラインにログインします。

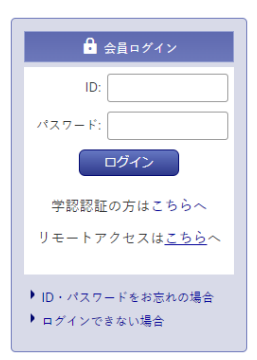

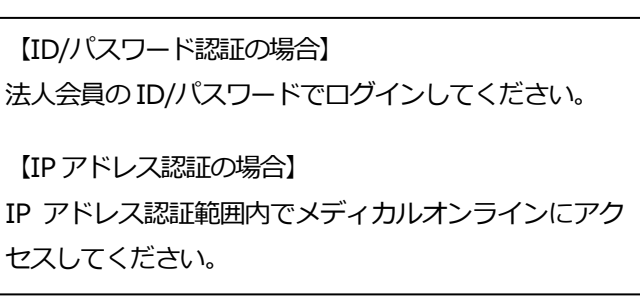

STEP. 2 STEP. 3

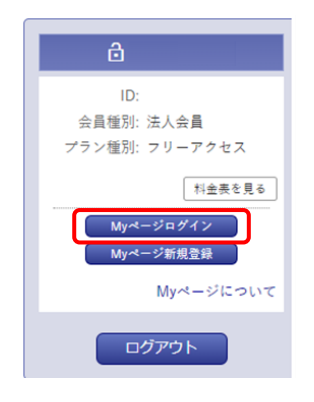

「My ページログイン」を押下します。 My ページに登録しているメールアドレスと パスワードを入力します。

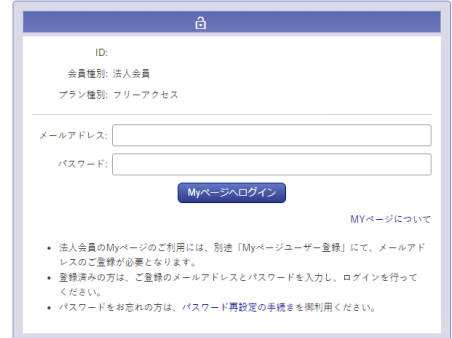

### **【IP アドレス認証でご利用のお客様】**

## **My ページのリモートアクセス機能でメディカルオンラインにログインする場合**

### STEP. 1 STEP. 2

押下します。※2022年4月から表示されます パスワードを入力します。

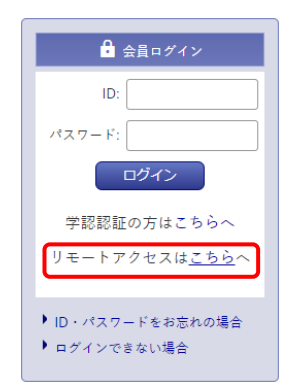

「リモートアクセスはこちらへ」を My ページに登録しているメールアドレスと

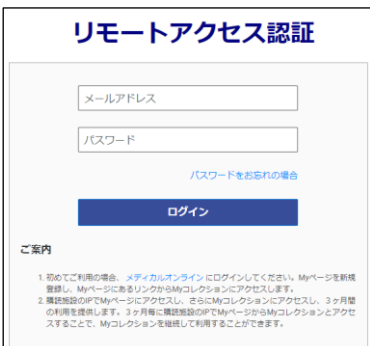